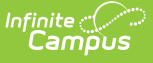

# **Individual Education Plan (Pennsylvania)**

Last Modified on  $04/04/2024$  12:31 pr

[Editor](http://kb.infinitecampus.com/#editor-home) Home | General [Information](http://kb.infinitecampus.com/#template-banks) | [Editor](http://kb.infinitecampus.com/#editor-types) Types | Editor Lock Out and [Release](http://kb.infinitecampus.com/#editor-lock-out-and-release-logic) Logic | Template Banks | Text [Editors](http://kb.infinitecampus.com/#text-editors) | [Editors](http://kb.infinitecampus.com/#editors)

Tool Search: Special Ed Documents

The Individual Education Plan is used to capture student special education plan information and match the required documentation provided by the state of Pennsylvania. This document describes each editor, the section(s) of the print format that include the entered information, a description of each field on the editor, and any special considerations and instructions.

The current print format of this document is the **PA IEP 2023**. Plan formats are selected in Plan [Types](http://kb.infinitecampus.com/help/plan-types-special-ed).

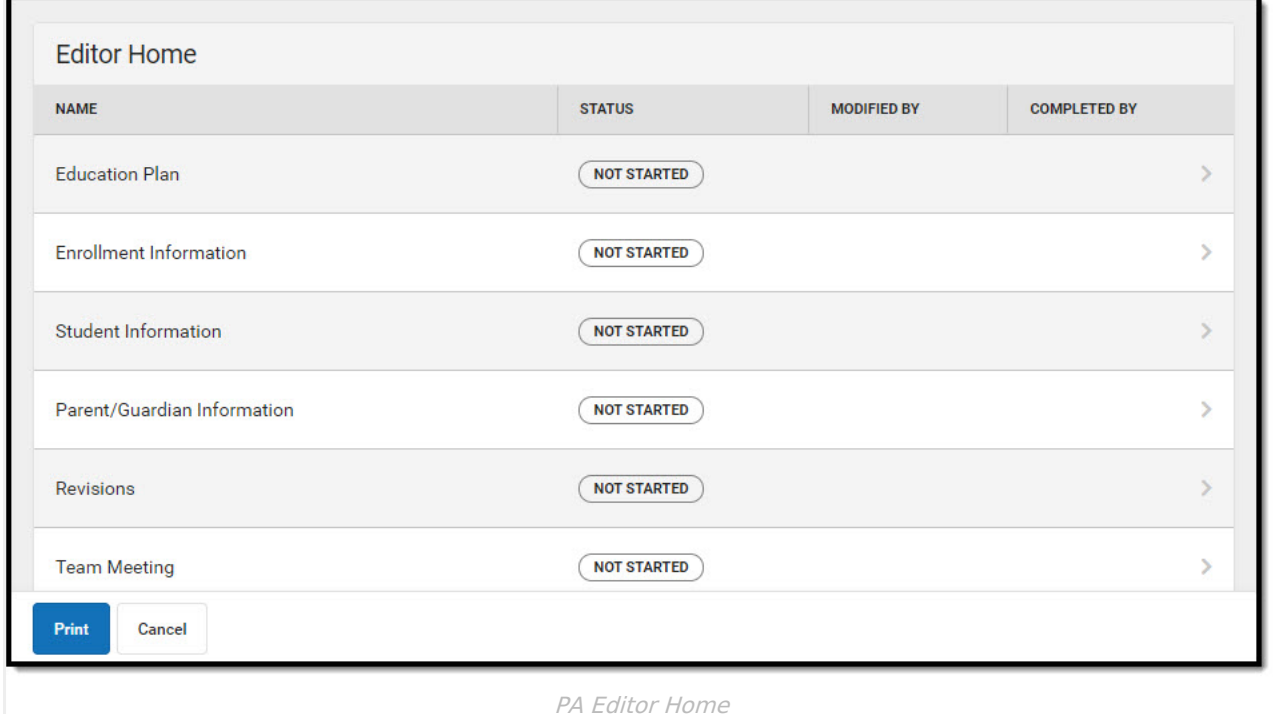

# **Editor Home**

The Editor Home lists the editors available, their status, and Modification and Completion information.

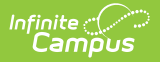

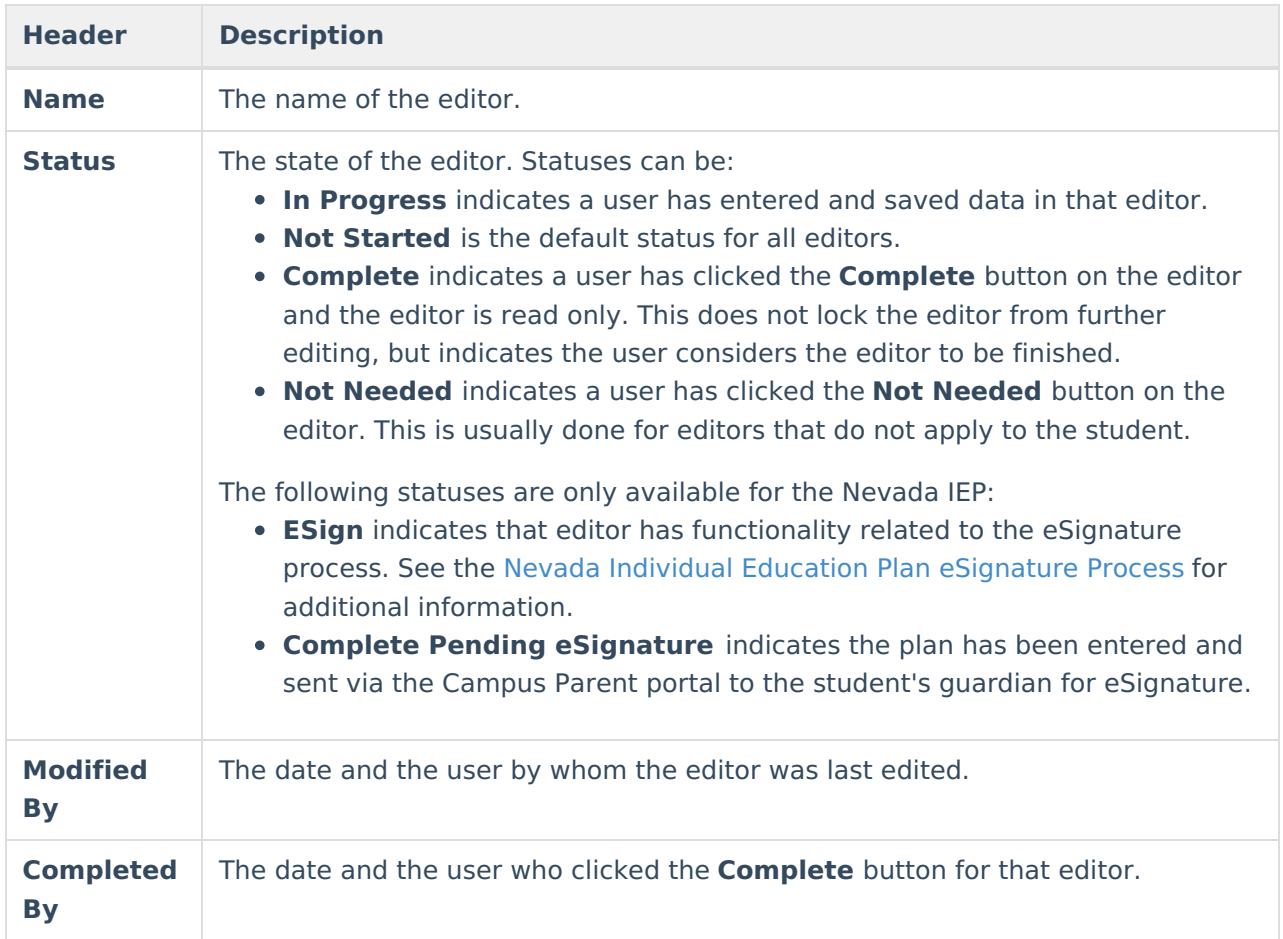

# **General Information**

The following table lists the actions available for the editors. When resizing the window, certain buttons are condensed into a single **Action** button.

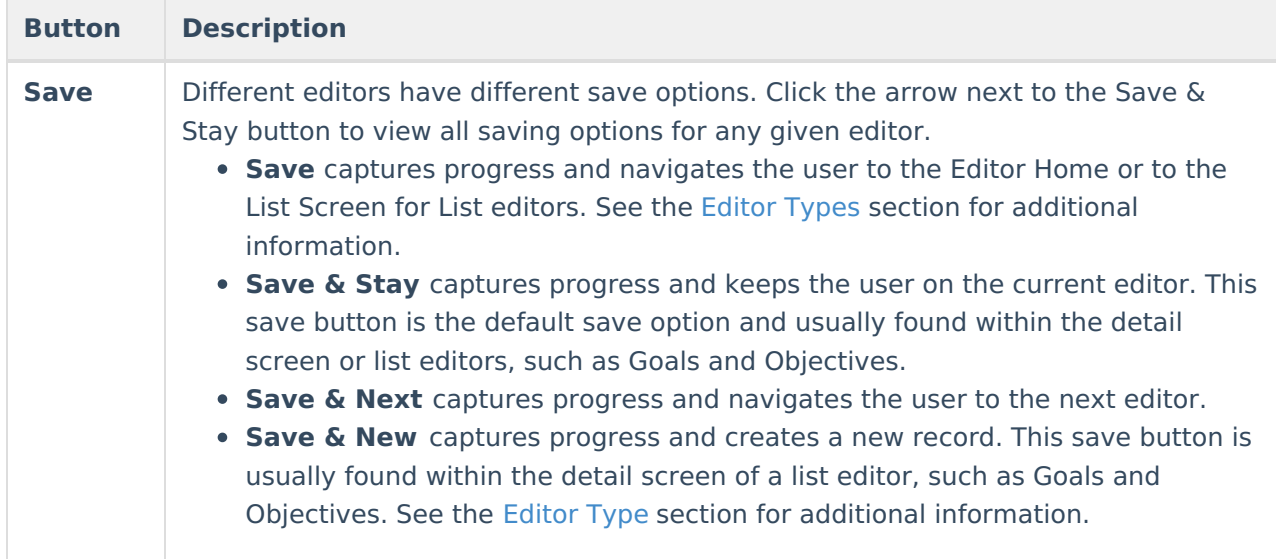

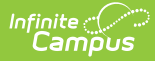

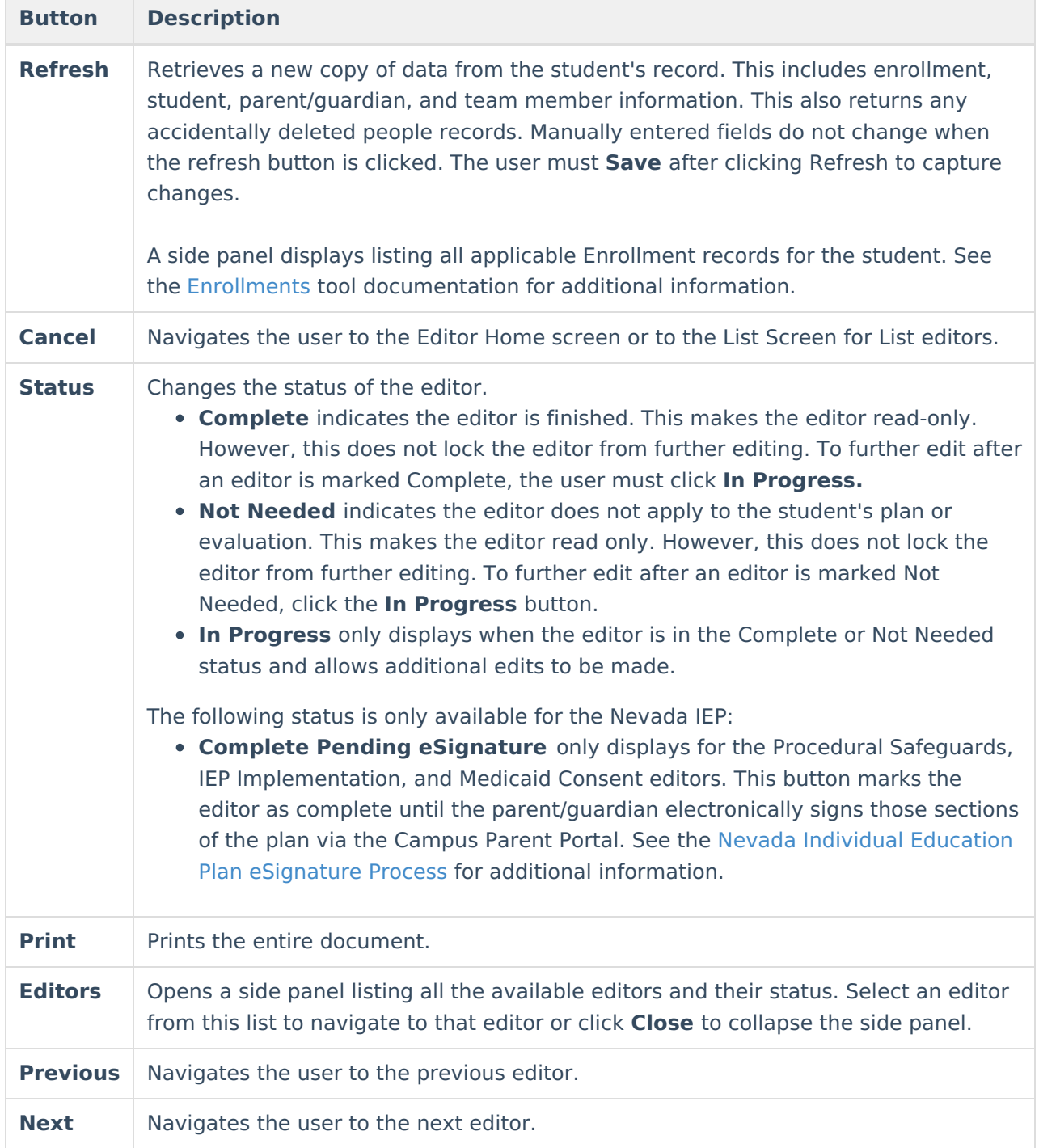

# **Editor Types**

There are two types of editors available: List or Basic editors. When navigating to a Basic editor, the list of fields within the editor display. List editors display a list of all records within that editor. Clicking an existing record or the New button opens the detail view for an individual record.

# **Editor Lock Out and Release Logic**

O[n](https://dyzz9obi78pm5.cloudfront.net/app/image/id/63c6f30db6183d42671a2457/n/1673982733171.png)ly one user at a time can actively work on an editor. A person with a padlock icon  $\mathbf{Q}_0$  displays in

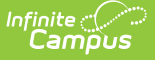

the Editors side panel, Editor Home, and List Screen of list editors indicating which editors currently have users working on them. Hovering over the icon displays the name of the user who has checked out the editor, including the current user (you).

Editors that are currently being edited are read-only for all other users. The name of the person working on the editor displays in the header.

In order to release an editor, the user must:

- navigate to the next editor by clicking **Save and Next**, or by clicking the **Editors** button and selecting the next editor from the side panel.
- click the **Cancel** button to return to the Editor Home screen.
- log out of the Campus application.
- navigate to a different tool in the Campus application.

Editors are automatically released when the in-application timeout limit has been exceeded. This is a back-end process and is usually around 30-60 minutes.

# **Template Banks**

Certain fields within several editors have an **Add Template** icon that displays next to their name. Clicking this button displays a side panel with the available library of predetermined text for that field. [Template](http://kb.infinitecampus.com/help/template-banks-special-ed) Banks are managed in System Administration.

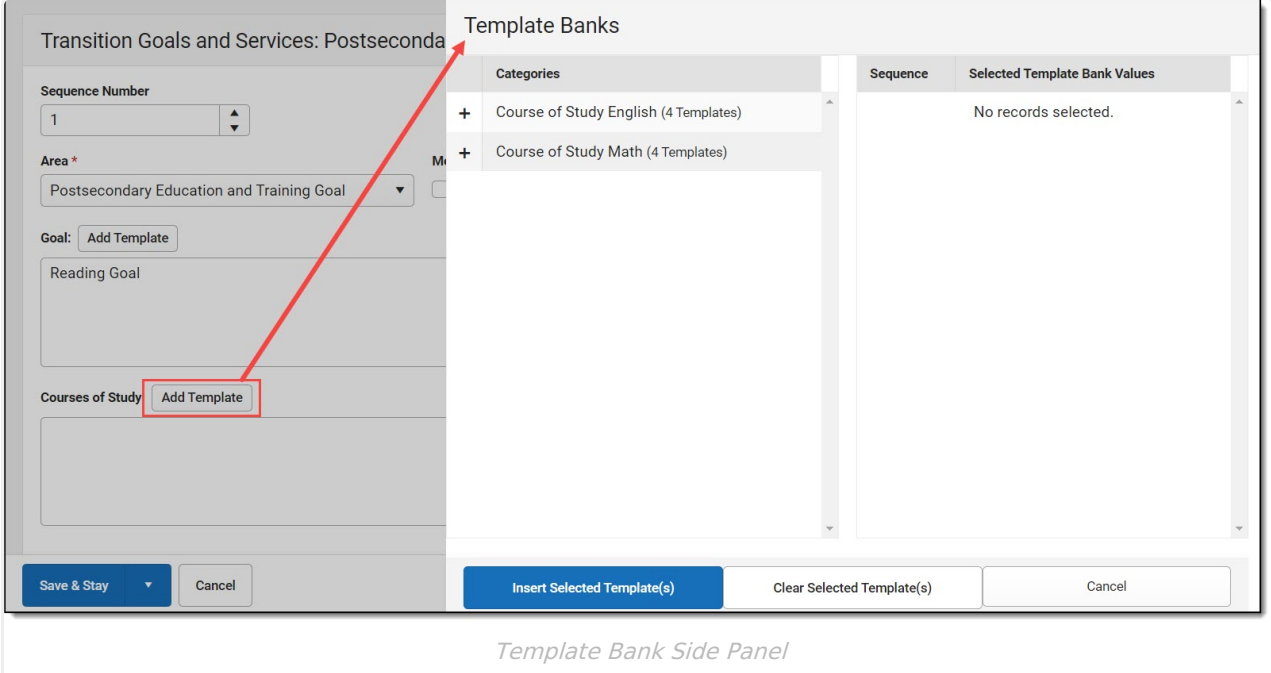

Click the plus (+) icons next to the category to view the available template values.

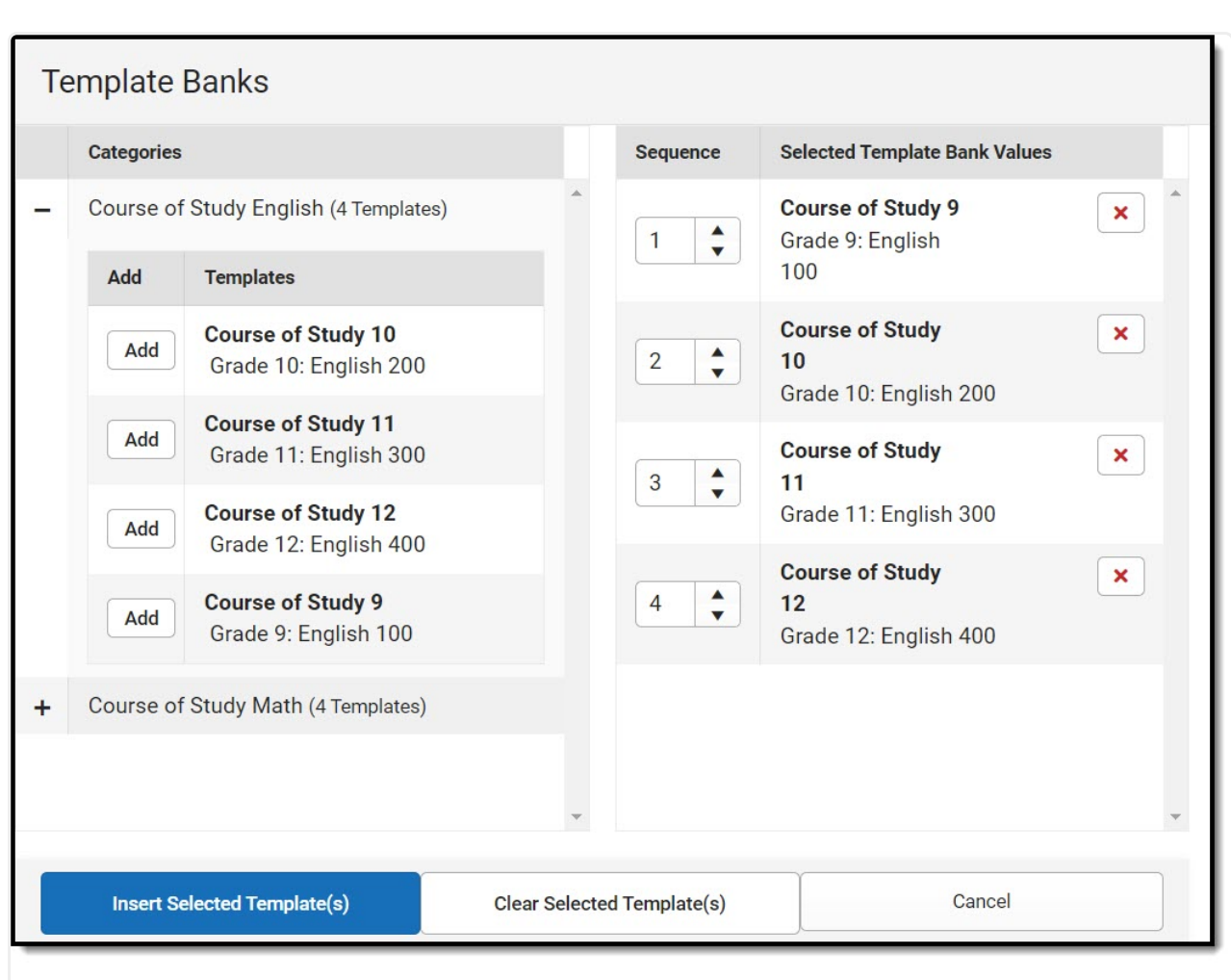

Infinite  $\preceq$ amöus

Expanded Category and Values Selected

Template Bank Categories display on the left and the selected text displays on the right. Click the Add button to add the template value. This adds the template to the queue of values on the right. The red **X** removes selected templates while the sequence field can be used to reorder the templates. Another option is to use the up and down arrows next to the sequence field to reorder values.

Click **Cancel** to go back to the document. The **Clear Selected Template(s)** button removes all selected template values from the right selection screen.

Once selections are finalized, click the **Insert Selected Template(s)** button to add the values to the field within the document in the selected order. Template values are separated by carriage returns.

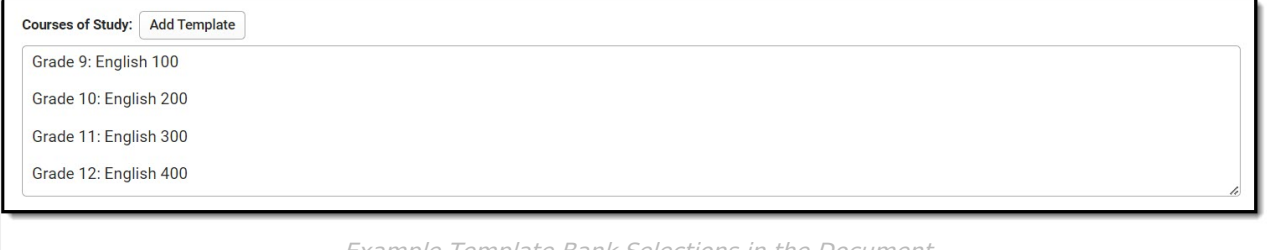

Example Template Bank Selections in the Document

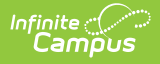

# **Text Editors**

Images should not be inserted into text fields.

# **Editors**

[Education](http://kb.infinitecampus.com/#education-plan) Plan | Enrollment [Information](http://kb.infinitecampus.com/#enrollment-information) | Student [Information](http://kb.infinitecampus.com/#student-information) | [Parent/Guardian](http://kb.infinitecampus.com/#parent/guardian-information) Information | [Revisions](http://kb.infinitecampus.com/#revisions) | Team [Meetings](http://kb.infinitecampus.com/#team-meetings) | Special [Considerations](http://kb.infinitecampus.com/#special-considerations) | [Communication](http://kb.infinitecampus.com/#section-i-language-and-communication-needs) Plan | Section I: Language and Communication Needs | Section II: Academic Level, Services, and Assistive [Technology](http://kb.infinitecampus.com/#section-ii-academic-level-services-and-assistive-technology) | [PLAAFP](http://kb.infinitecampus.com/#plaafp) | [Transition](http://kb.infinitecampus.com/#transition-goals-and-services) Goals and Services | State [Assessments](http://kb.infinitecampus.com/#state-assessments) | Local [Assessments](http://kb.infinitecampus.com/#local-assessments) | Plan [Goals](http://kb.infinitecampus.com/#plan-goals) | [Services](http://kb.infinitecampus.com/#services) | Gifted [Supports](http://kb.infinitecampus.com/#gifted-supports) | [Extended](http://kb.infinitecampus.com/#extended-school-year) School Year | [Educational](http://kb.infinitecampus.com/#educational-placement) Placement | Educational [Environment](http://kb.infinitecampus.com/#educational-environment) | | [Behavior](http://kb.infinitecampus.com/#behavior-plan-team-meeting) Plan Team Meeting | Behavior Plan [Assessment](http://kb.infinitecampus.com/#behavior-plan-assessment-summary) Summary | Behavior Plan Sections A-C

The following section lists each editor and describes each field on the editor.

#### **Education Plan**

The Education Plan editor includes the various dates associated with the plan, why the IEP meeting was held, and how student progress is reported.

This editor must be saved before entering data into other editors.

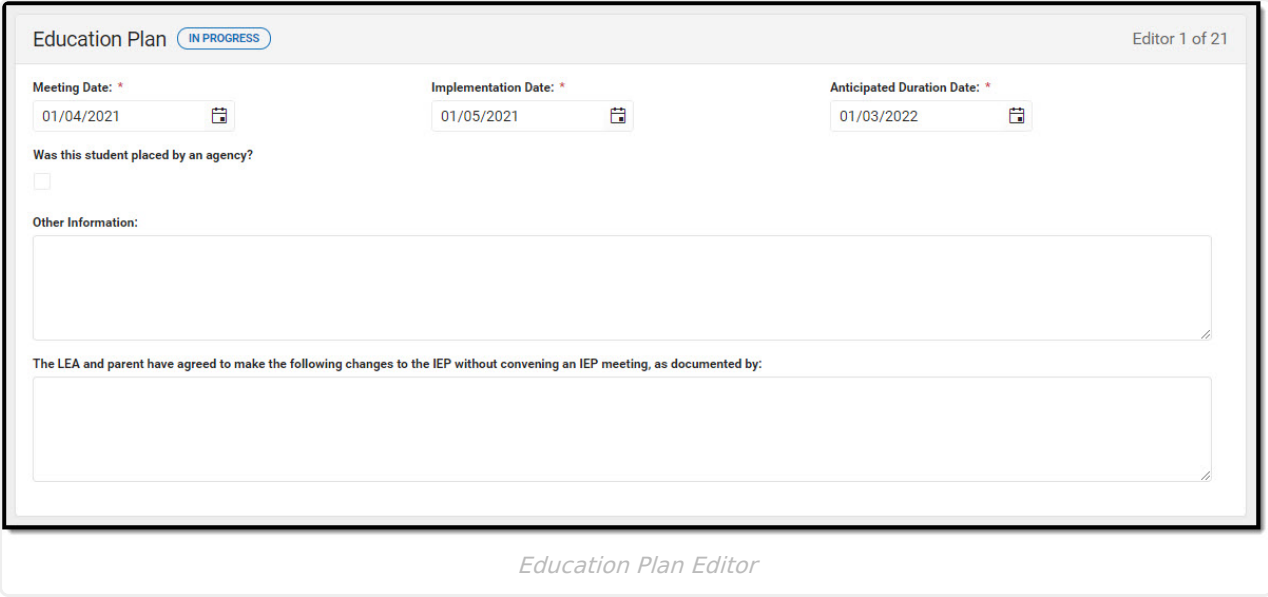

▶ Click here to expand...

^ [Back](http://kb.infinitecampus.com/#Top) to Top

# **Enrollment Information**

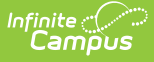

The Enrollment Information editor reports Special Education information from the student's Enrollment.

When the most recent locked Evaluation for the student was created using the classic Campus style, the **Refresh** button retrieves information from the student's Enrollment record. When the most recent locked Evaluation for the student was created using the updated Campus style, the **Refresh** button retrieves the Eligibility Date(s) and Disability information from the Evaluation. All other fields still pull from the Enrollment record.

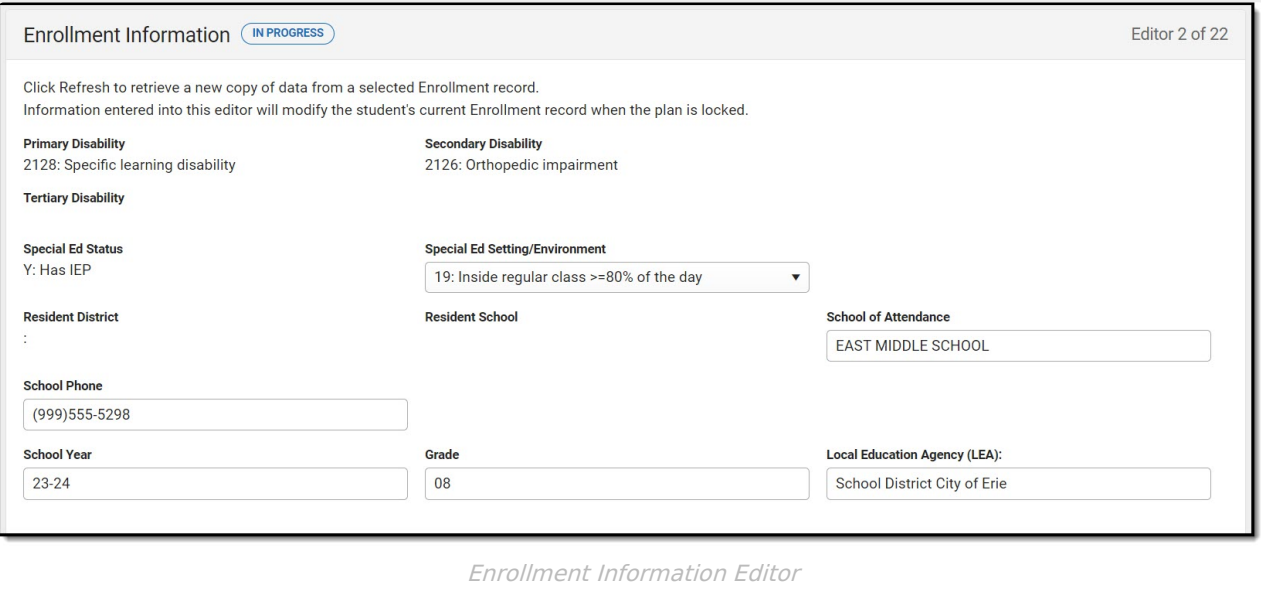

▶ Click here to expand...

^ [Back](http://kb.infinitecampus.com/#Top) to Top

#### **Student Information**

The Student Information editor displays basic information about the student such as demographic information. This is a read-only editor.

The Refresh button retrieves a fresh copy of data from the student's record. See the General Information section for additional [information.](http://kb.infinitecampus.com/#general-information)

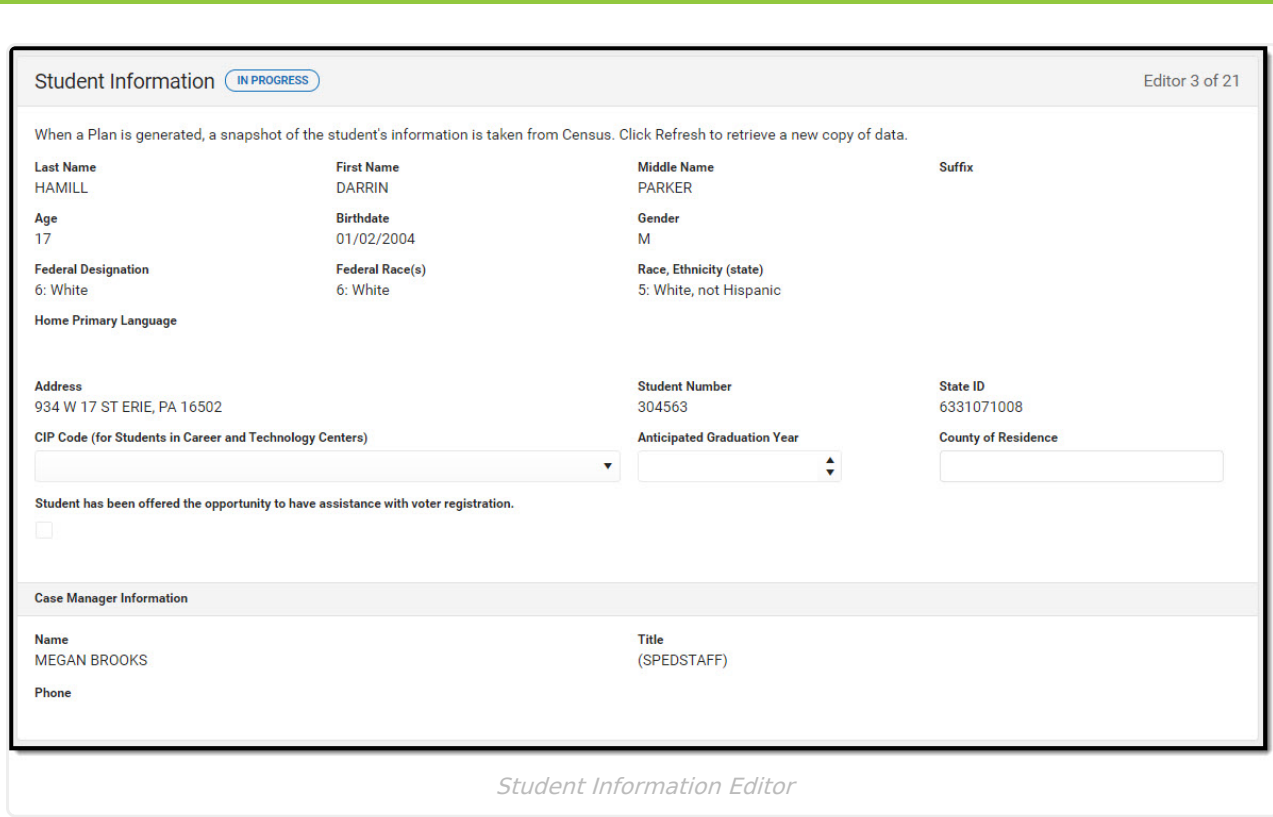

Infinite<br>Campus

^ [Back](http://kb.infinitecampus.com/#Top) to Top

#### **Parent/Guardian Information**

The Parent/Guardian Information editor populates based on the guardian checkbox on the student's [Relationships](http://kb.infinitecampus.com/help/relationships) tool. The editor includes [Demographics](http://kb.infinitecampus.com/help/demographics) information for the student's guardian.

The **Delete** button next to each parent/guardian can be used to remove a parent/guardian from the IEP.

The **Refresh** button retrieves a new copy of parent/guardians' data. This also returns any accidentally deleted people. Manually entered fields do not change when the refresh button is clicked. The user must **Save** after clicking Refresh to capture changes.

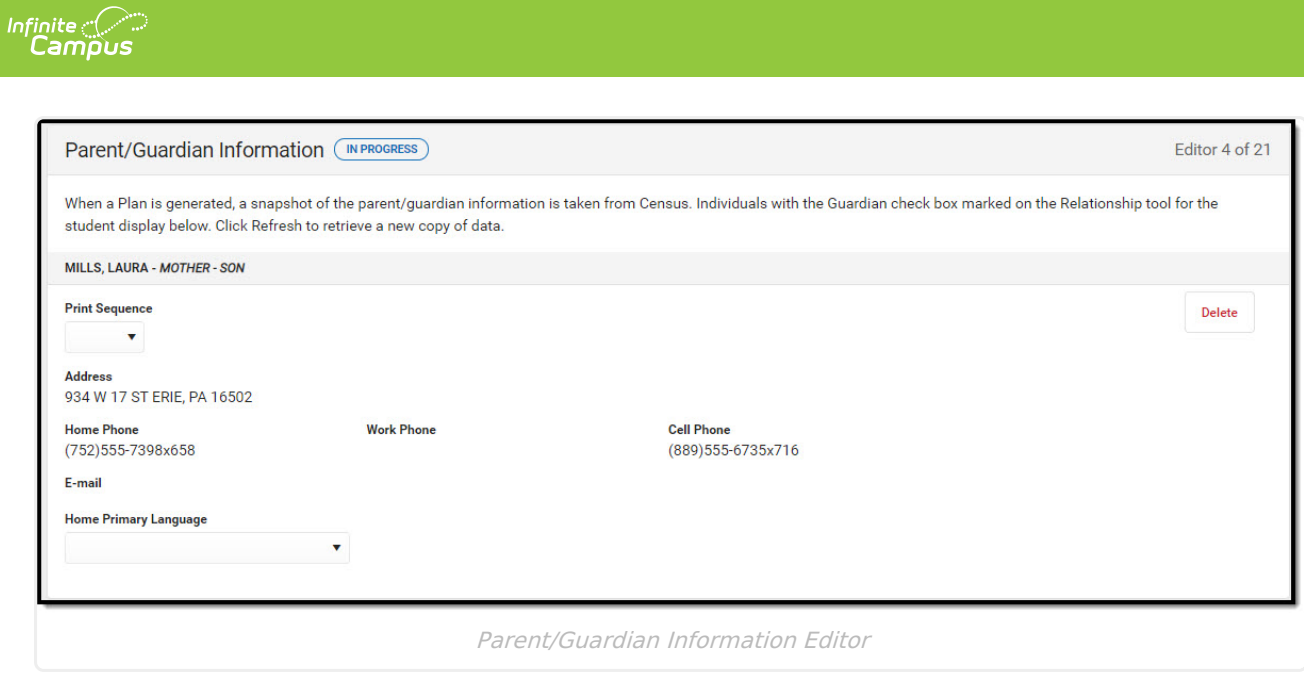

▶ Click here to expand...

^ [Back](http://kb.infinitecampus.com/#Top) to Top

#### **Revisions**

The Revisions editor is used to document any IEP changed.

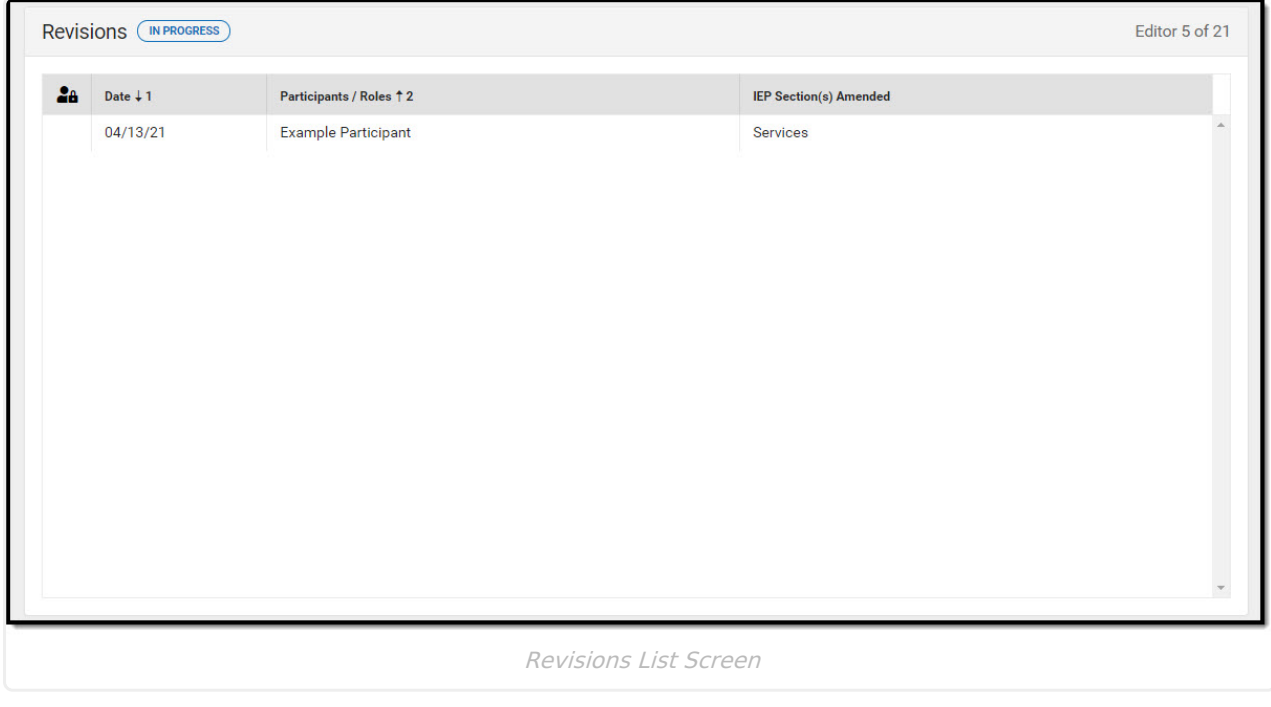

▶ Click here to expand...

^ [Back](http://kb.infinitecampus.com/#Top) to Top

# **Team Meetings**

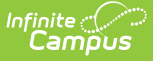

The Team Meeting editor lists the team meetings held regarding the student and the participants of the meeting. Team Meetings display based on the Meeting Date. The **Print in Plan** slider must be marked On for the team meeting record to appear on the printed document.

Team members added on the Team [Members](http://kb.infinitecampus.com/help/team-members) tool can be added to team meetings. Team members can be added manually on this editor, but are not saved in the system and have to be created each time they are included in a meeting.

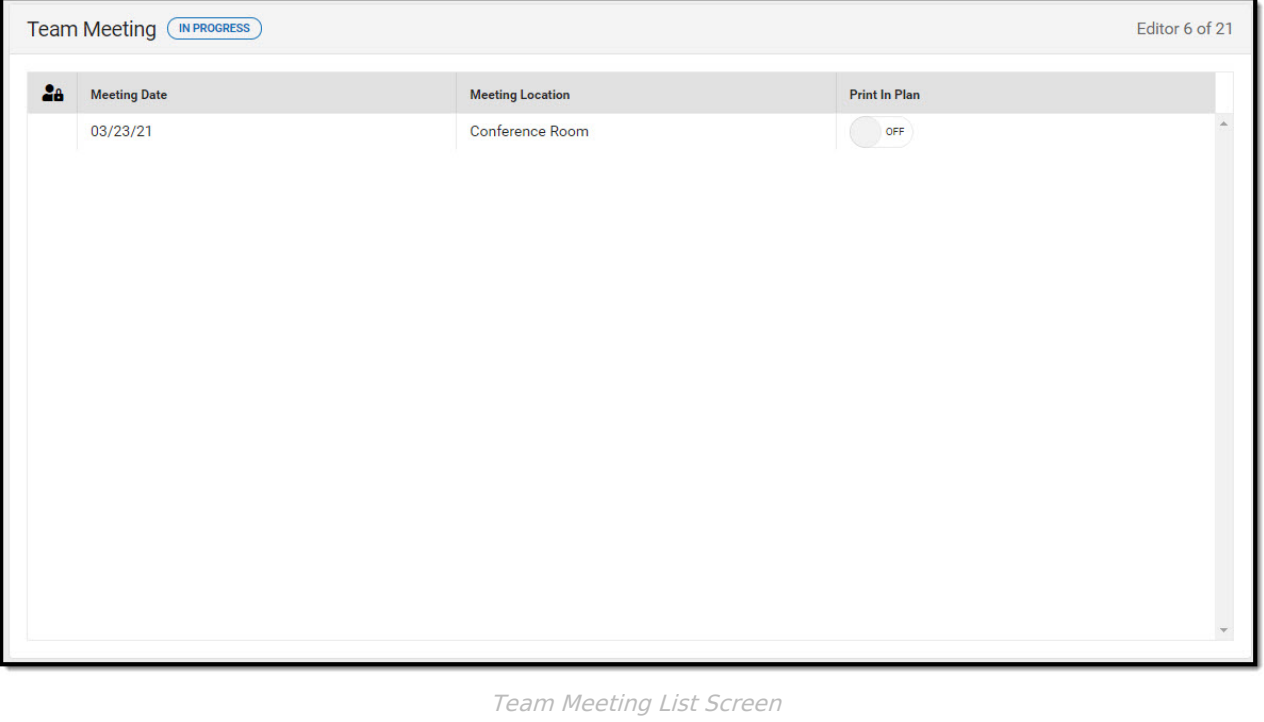

Click here to expand...

^ [Back](http://kb.infinitecampus.com/#Top) to Top

#### **Special Considerations**

The Special Considerations editor describes other factors that may affect the student's progress, including behavioral issues, limited English proficiency, visual or hearing impairment, communication needs, or assistive technology.

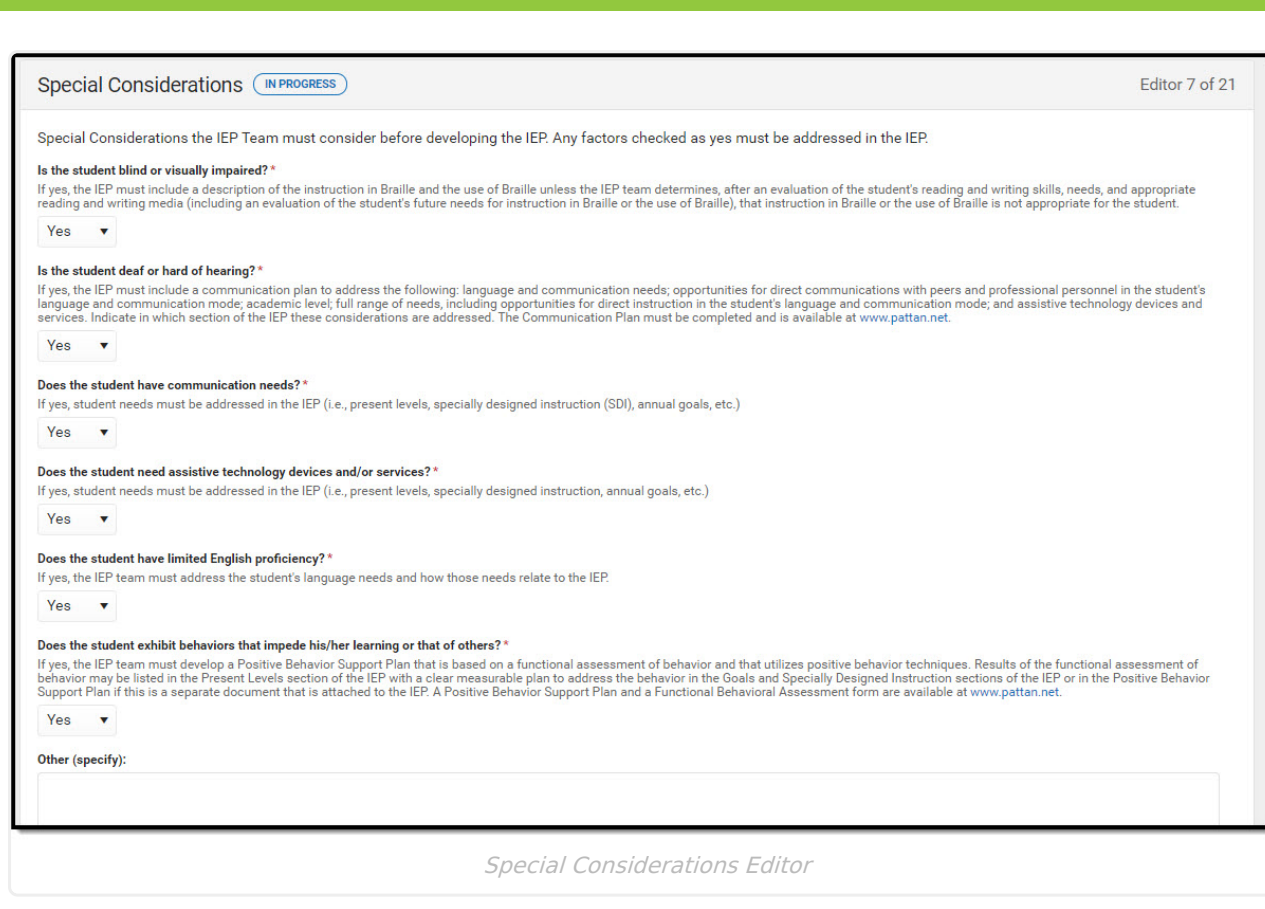

∴∕ Infinite<br>Campus

^ [Back](http://kb.infinitecampus.com/#Top) to Top

### **Communication Plan**

The Communication Plan editor is used to document the student's communication needs.

This editor is available and required when the **Is this student deaf or hard of hearing?** question on the Special Considerations editor is marked as Yes.

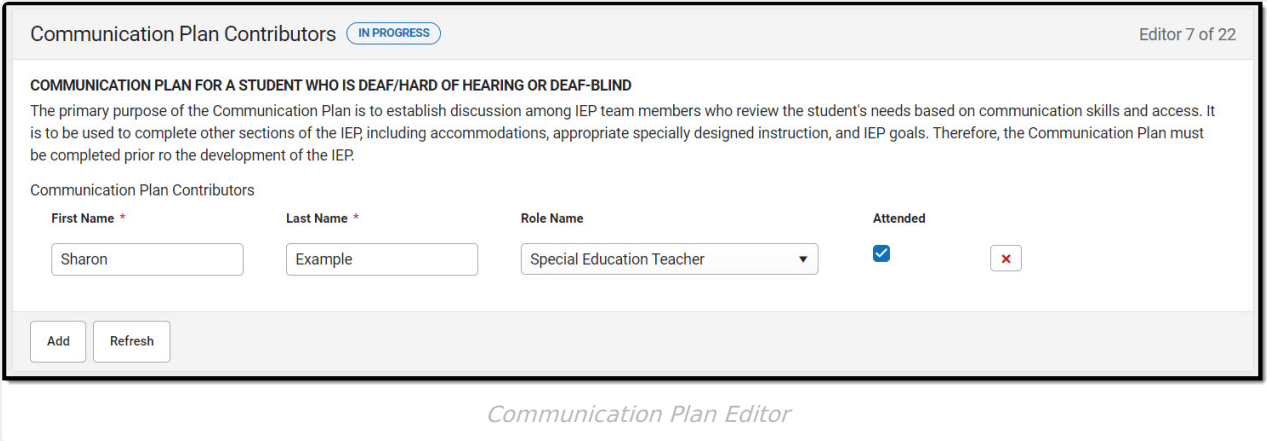

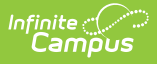

#### **Section I: Language and Communication Needs**

The Section I: Language and Communication Needs editor is used in conjunction with the Communication Plan editor.

This editor is available and required when the **Is this student deaf or hard of hearing?** question on the Special Considerations editor is marked as Yes.

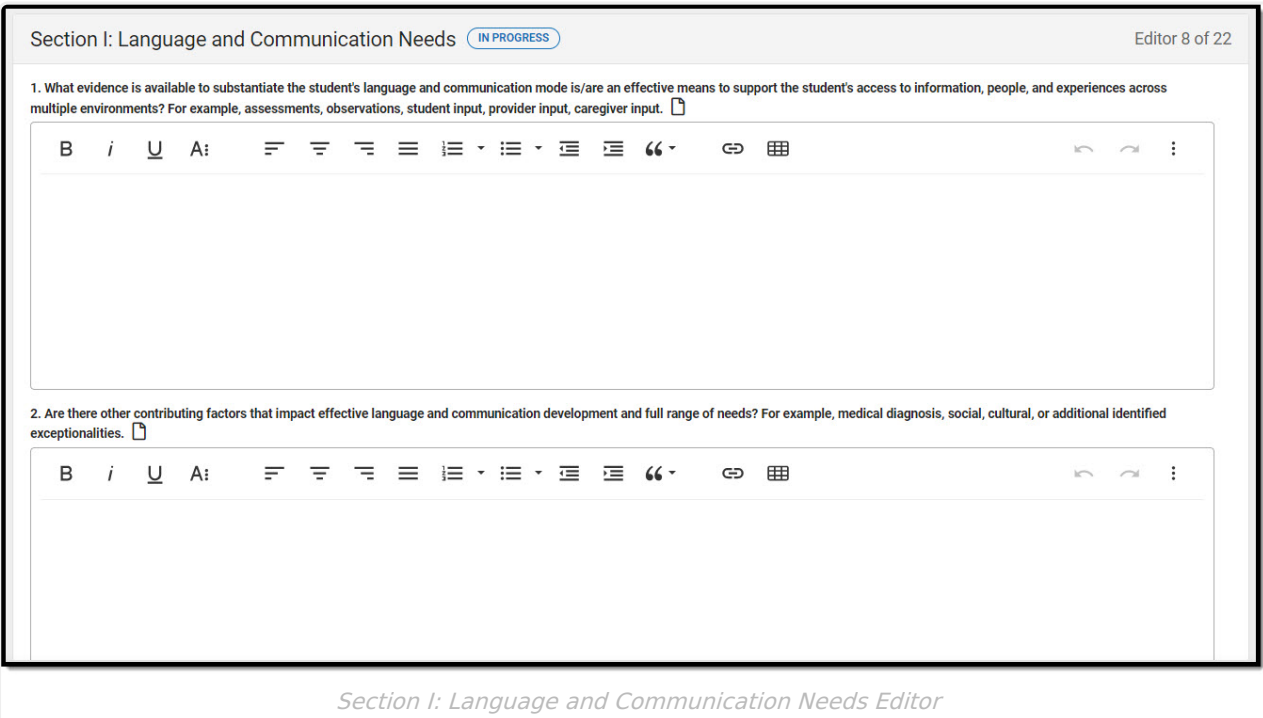

▶ Click here to expand...

^ [Back](http://kb.infinitecampus.com/#Top) to Top

#### **Section II: Academic Level, Services, and Assistive Technology**

The Section II: Academic Level, Services, and Assistive Technology editor is used in conjunction with the Communication Plan editor.

This editor is available and required when the **Is this student deaf or hard of hearing?** question on the Special Considerations editor is marked as Yes.

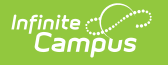

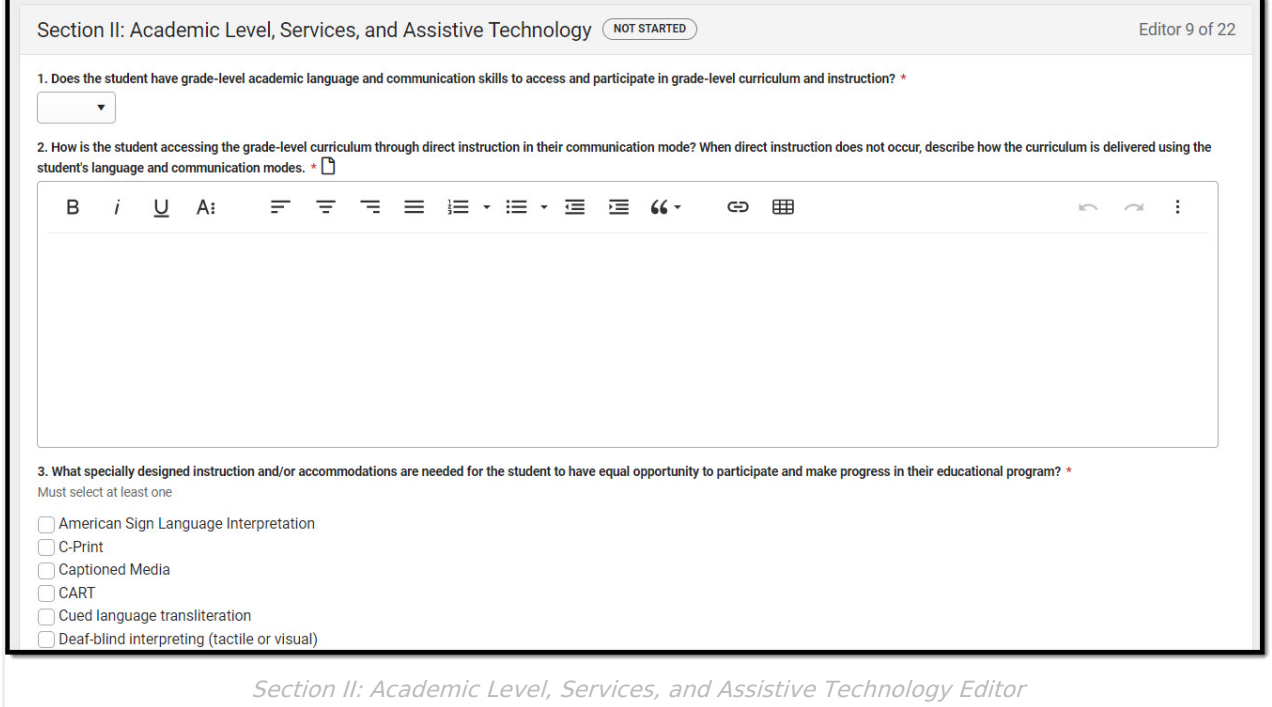

^ [Back](http://kb.infinitecampus.com/#Top) to Top

# **PLAAFP**

The Present Level of Academic Achievement and Functional Performance (PLAAFP) editor describes the academic, developmental, and functional needs of the student, including the student's current strengths, parental concerns, the student's needs, the results of assessments, and the impact of the student's exceptionality on their progress.

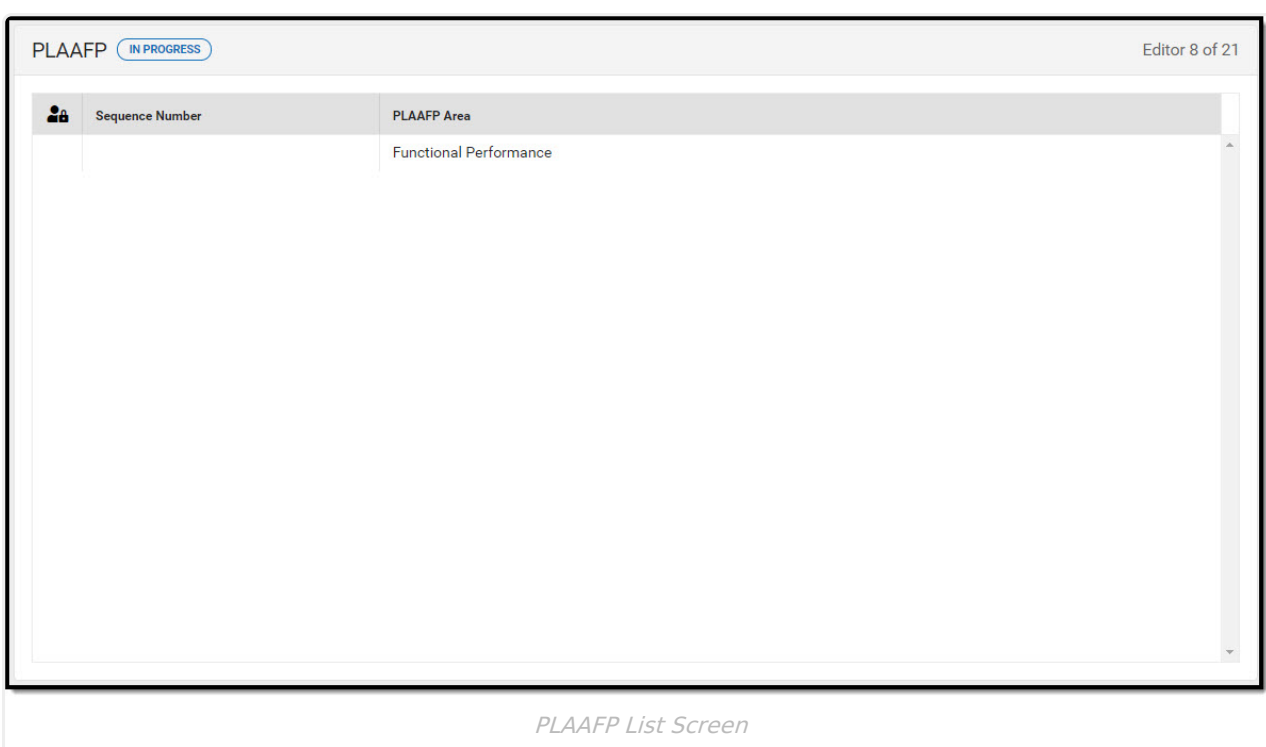

Infinite<br>Campus

^ [Back](http://kb.infinitecampus.com/#Top) to Top

### **Transition Goals and Services**

The Transition Goals and Services editor lists measurable goals based on transition assessments related to specific areas of the student's development.

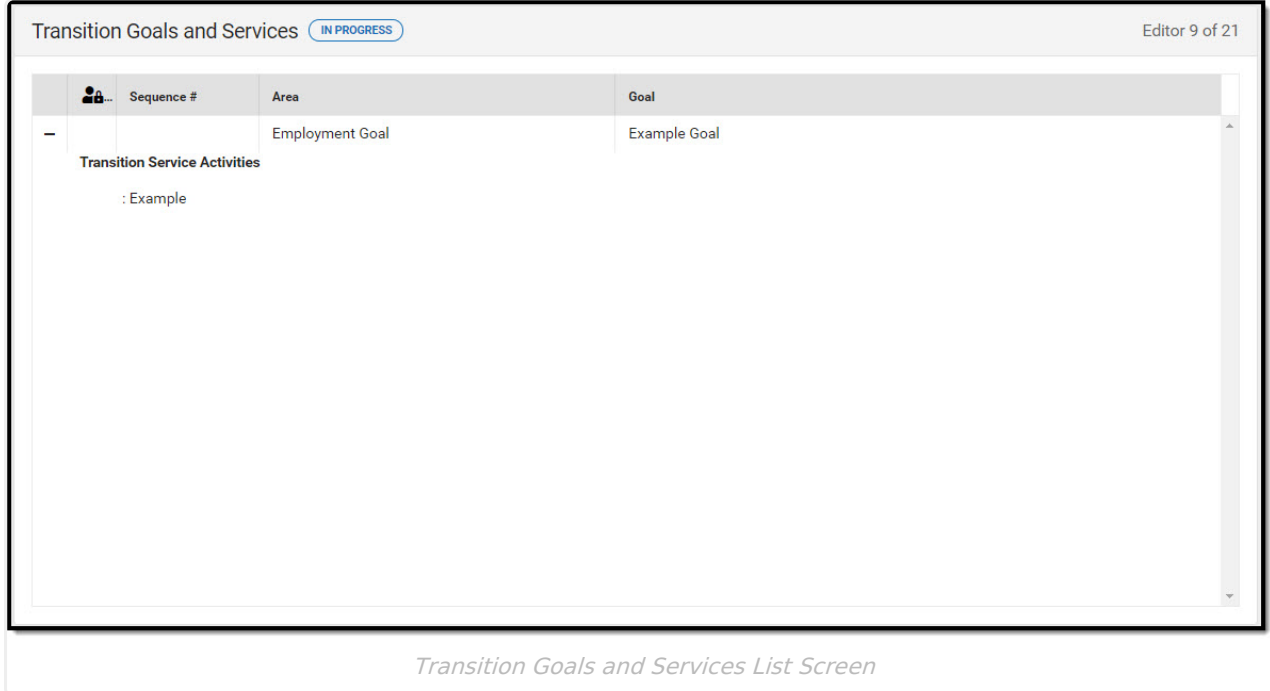

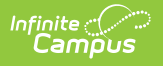

^ [Back](http://kb.infinitecampus.com/#Top) to Top

### **State Assessments**

The State Assessments editor is used to document the state or alternative tests the student takes.

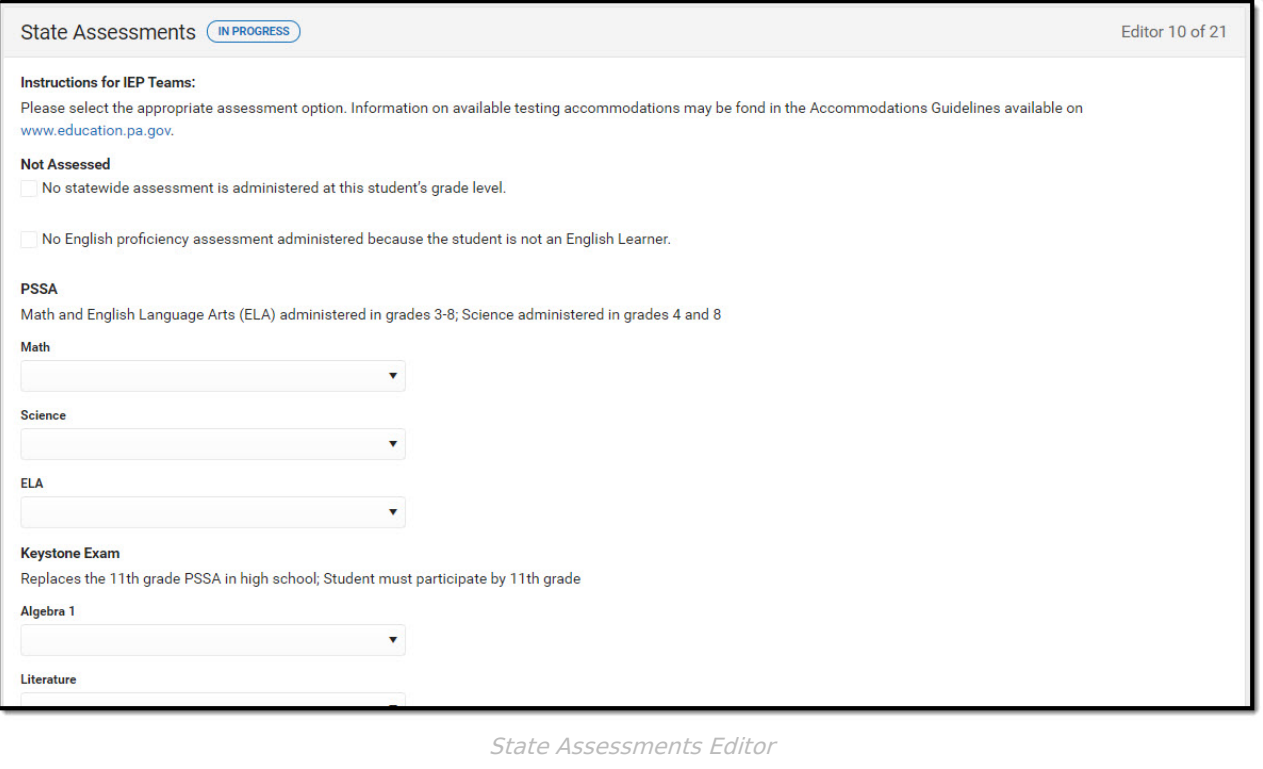

▶ Click here to expand...

^ [Back](http://kb.infinitecampus.com/#Top) to Top

#### **Local Assessments**

The Local Assessments editor is used to document the type of local assessment the student participates in.

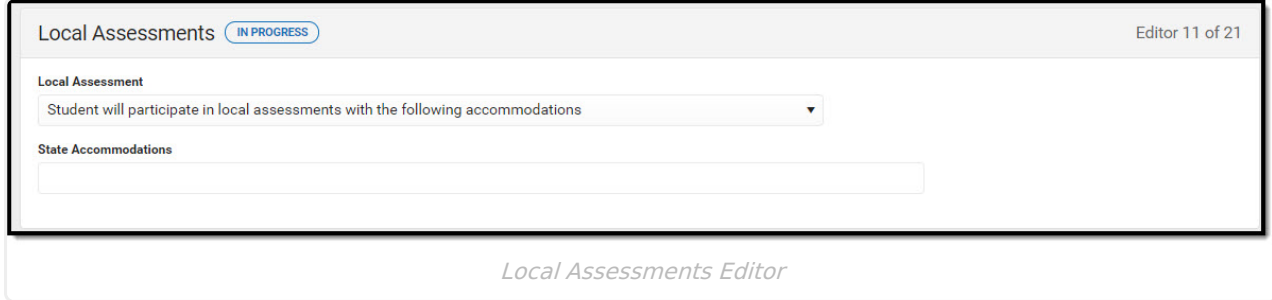

Click here to expand...

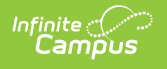

### **Plan Goals**

The Plan Goals editor lists goals for the student in regards to their IEP. This includes Condition, Name, Behavior, and Criteria for the goal.

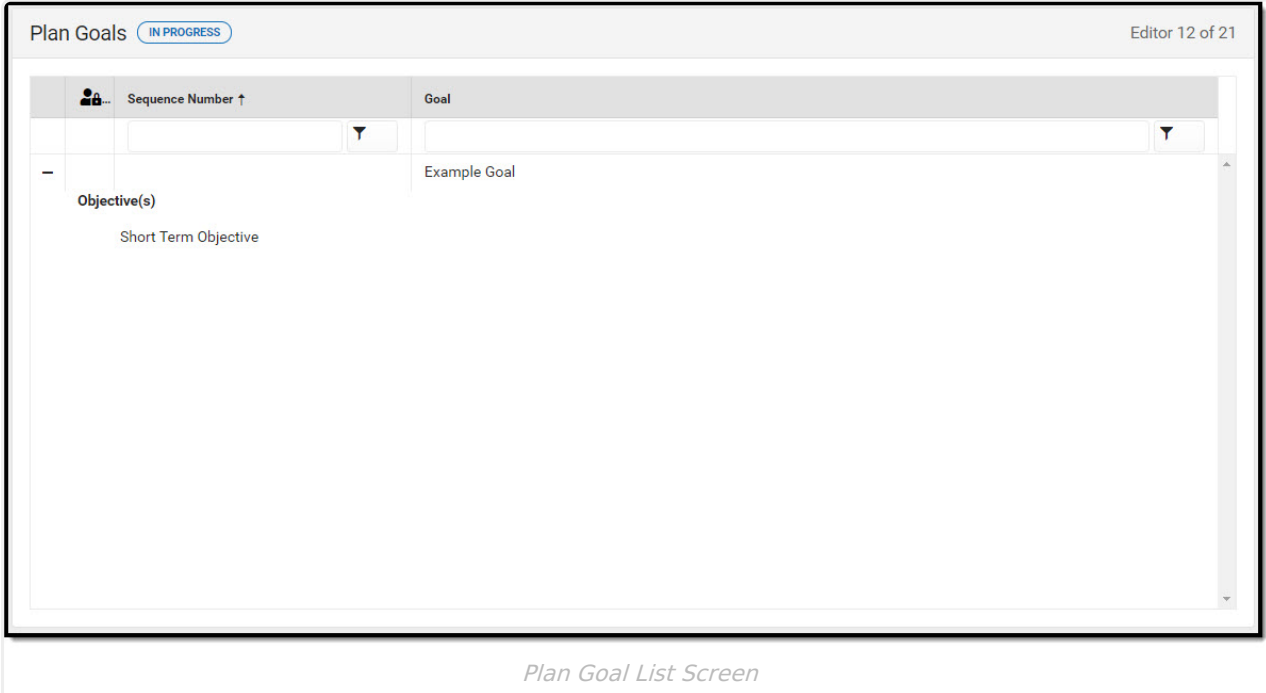

Click here to expand...

^ [Back](http://kb.infinitecampus.com/#Top) to Top

# **Services**

The Services editor is used to document supplemental aids and services, as well as adaptations, accommodations, or modifications to the regular education curriculum for the student.

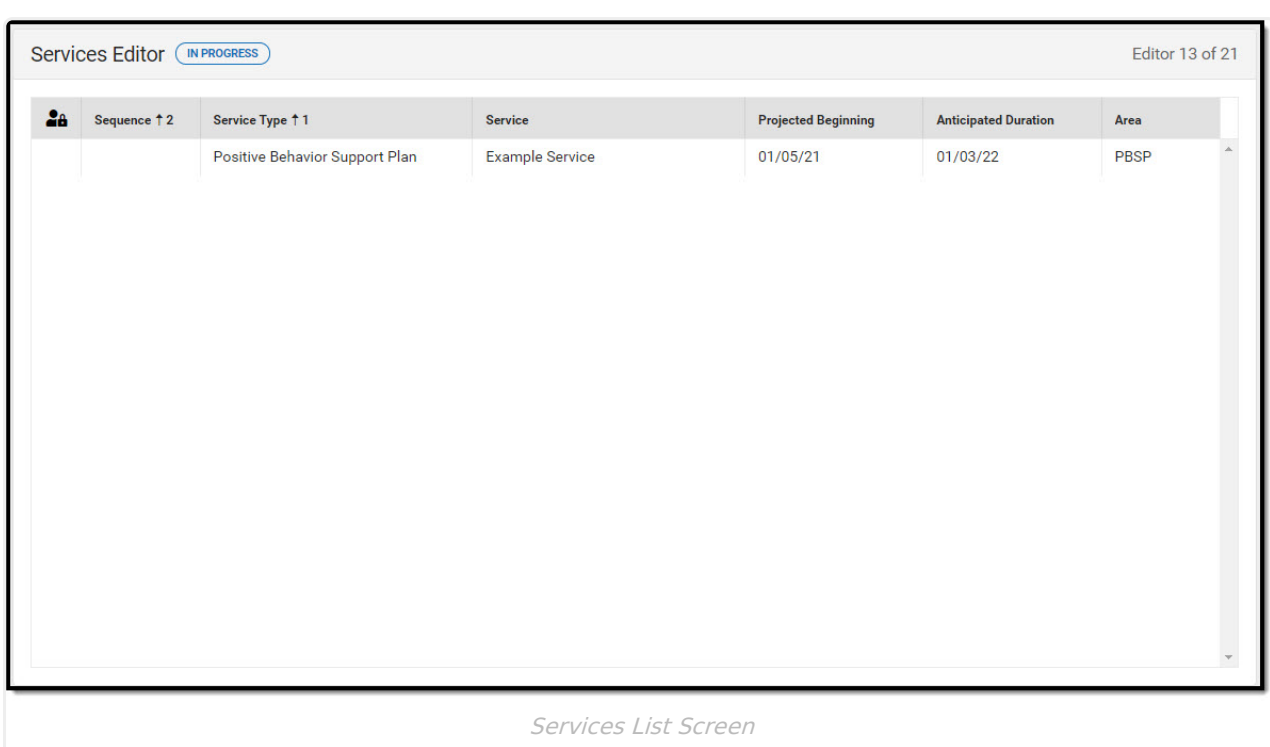

Infinite<br>Campus

^ [Back](http://kb.infinitecampus.com/#Top) to Top

### **Gifted Supports**

The Gifted Supports editor lists the gifted support services for a student identified as gifted who also is identified as a student with a disability.

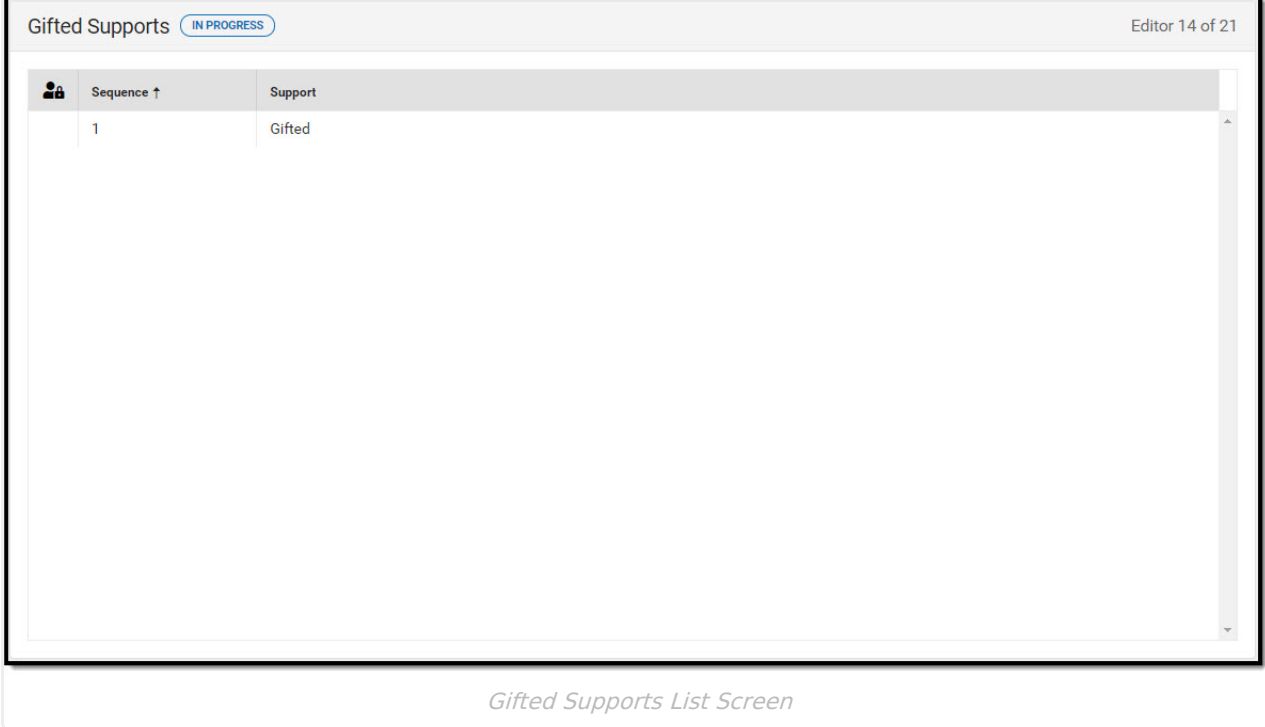

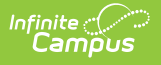

#### **Extended School Year**

The Extended School Year editor indicates if the student requires services beyond the standard school time, such as beyond school hours or during breaks.

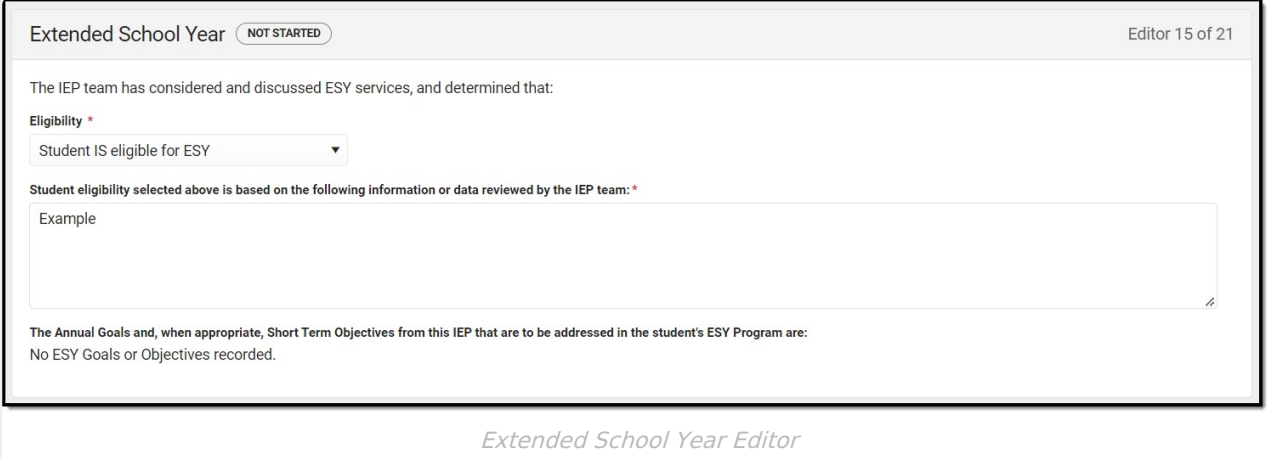

Click here to expand...

^ [Back](http://kb.infinitecampus.com/#Top) to Top

### **Educational Placement**

The Educational Placement editor identifies the extent of the student's participation in general education alongside non-disabled, same age peers.

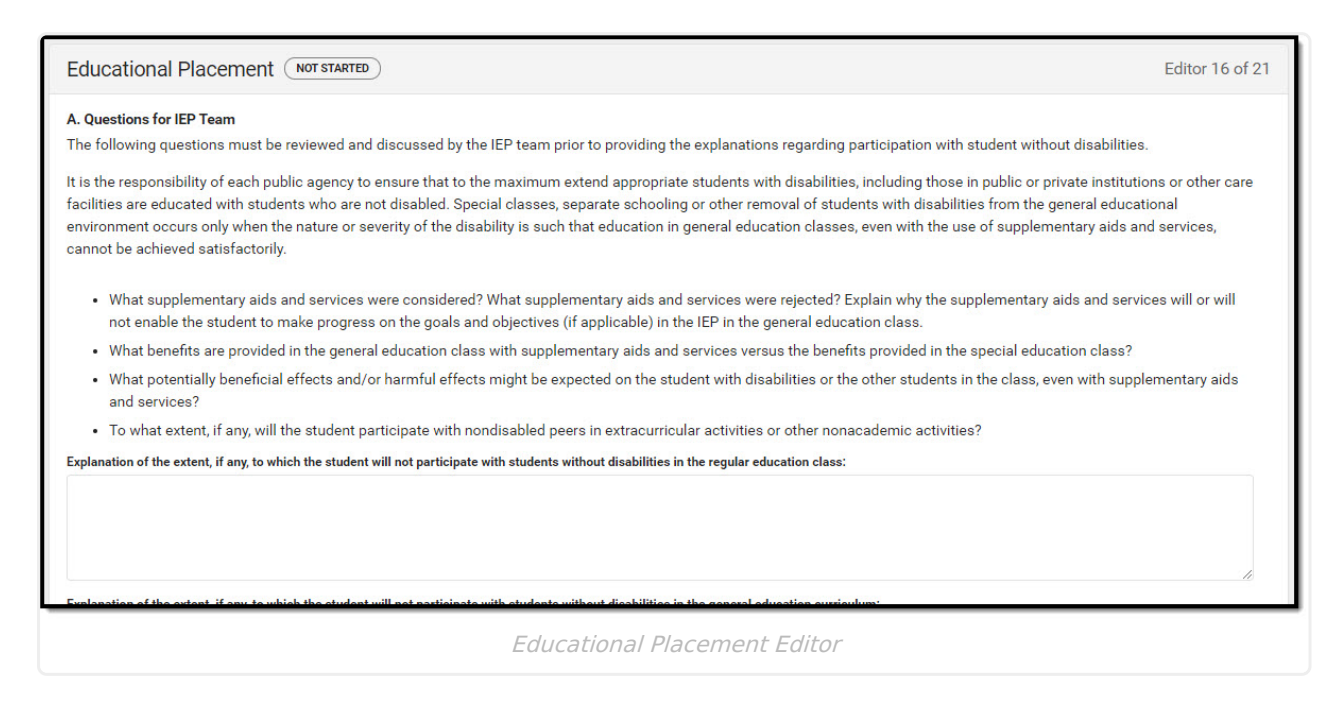

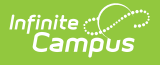

#### **Educational Environment**

The Educational Environment editor identifies the percentage of time the student participates in the regular classroom with individuals with and without disabilities.

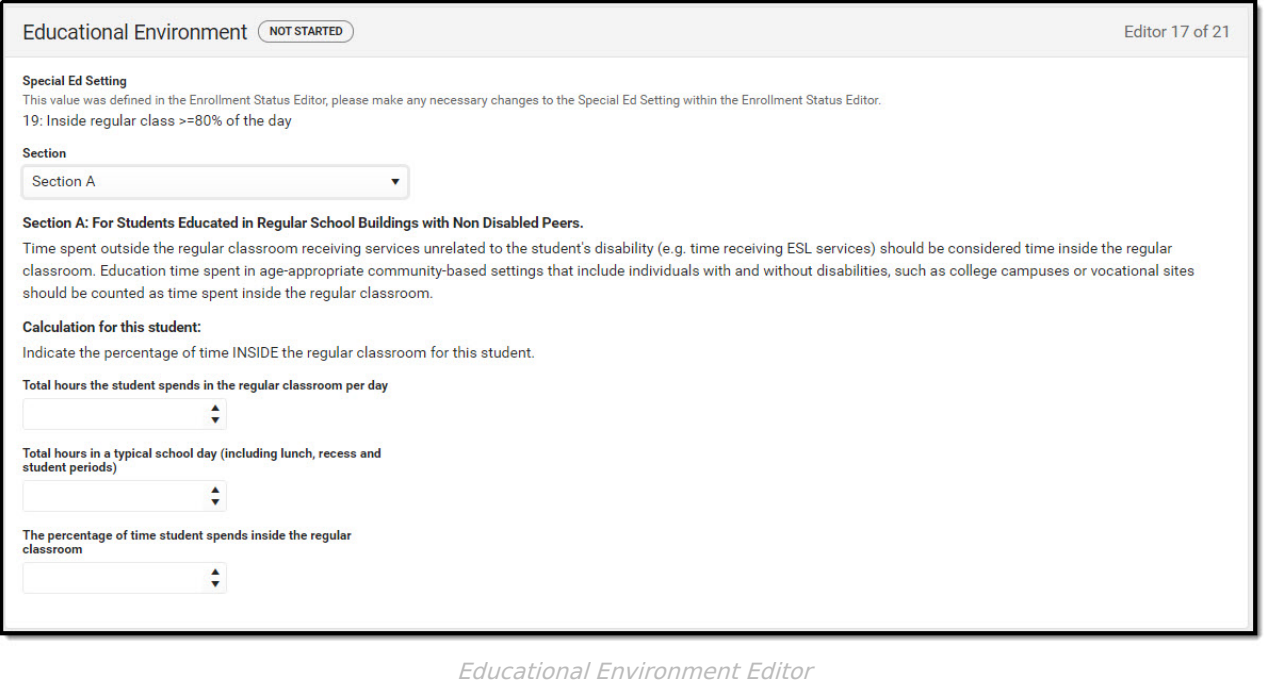

▶ Click here to expand...

^ [Back](http://kb.infinitecampus.com/#Top) to Top

#### **Behavior Plan Team Meeting**

The Behavior Plan Team Meeting is used to documents meetings held to discuss the student's behavior plan.

This editor only needs to be filled out for students who have been identified as exhibiting behaviors that impede his/her learning or that of others within the Special Considerations editor.

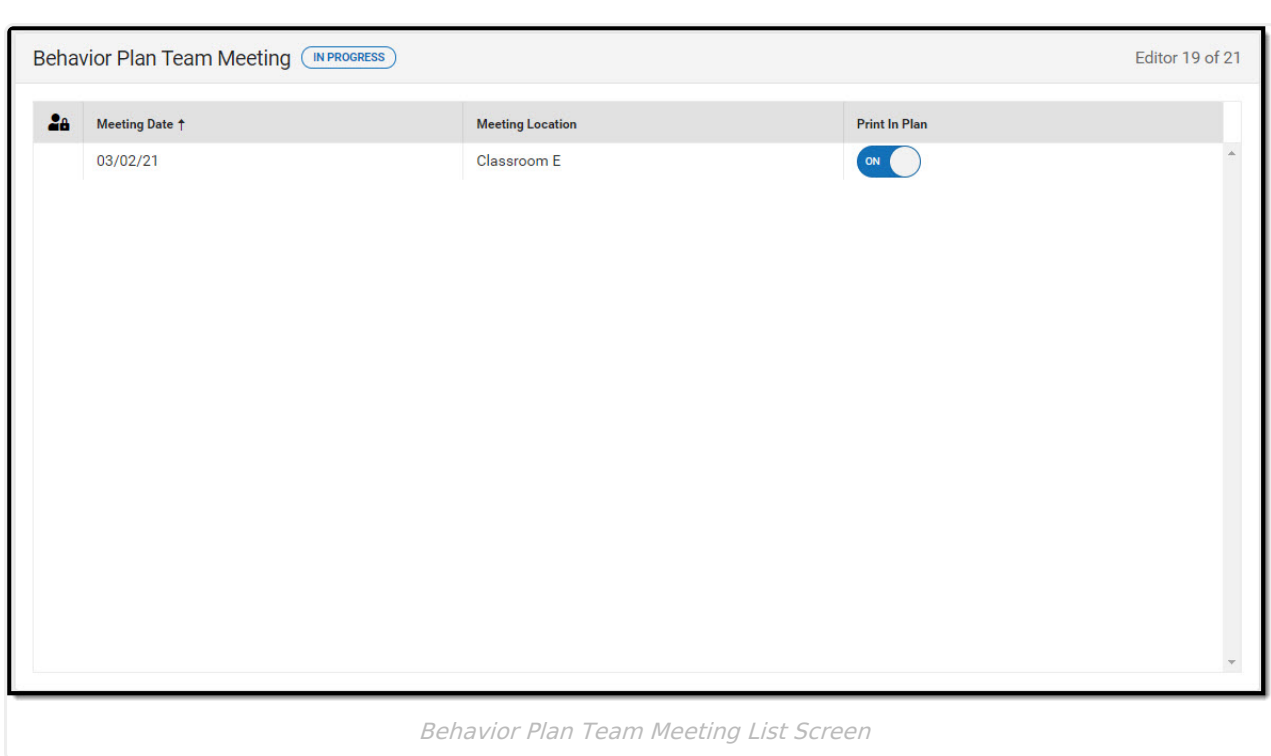

Infinite<br>Campus

^ [Back](http://kb.infinitecampus.com/#Top) to Top

### **Behavior Plan Assessment Summary**

The Behavior Pan Assessment Summary is used to describe the student's overall behavior concerns and plan to address those concerns.

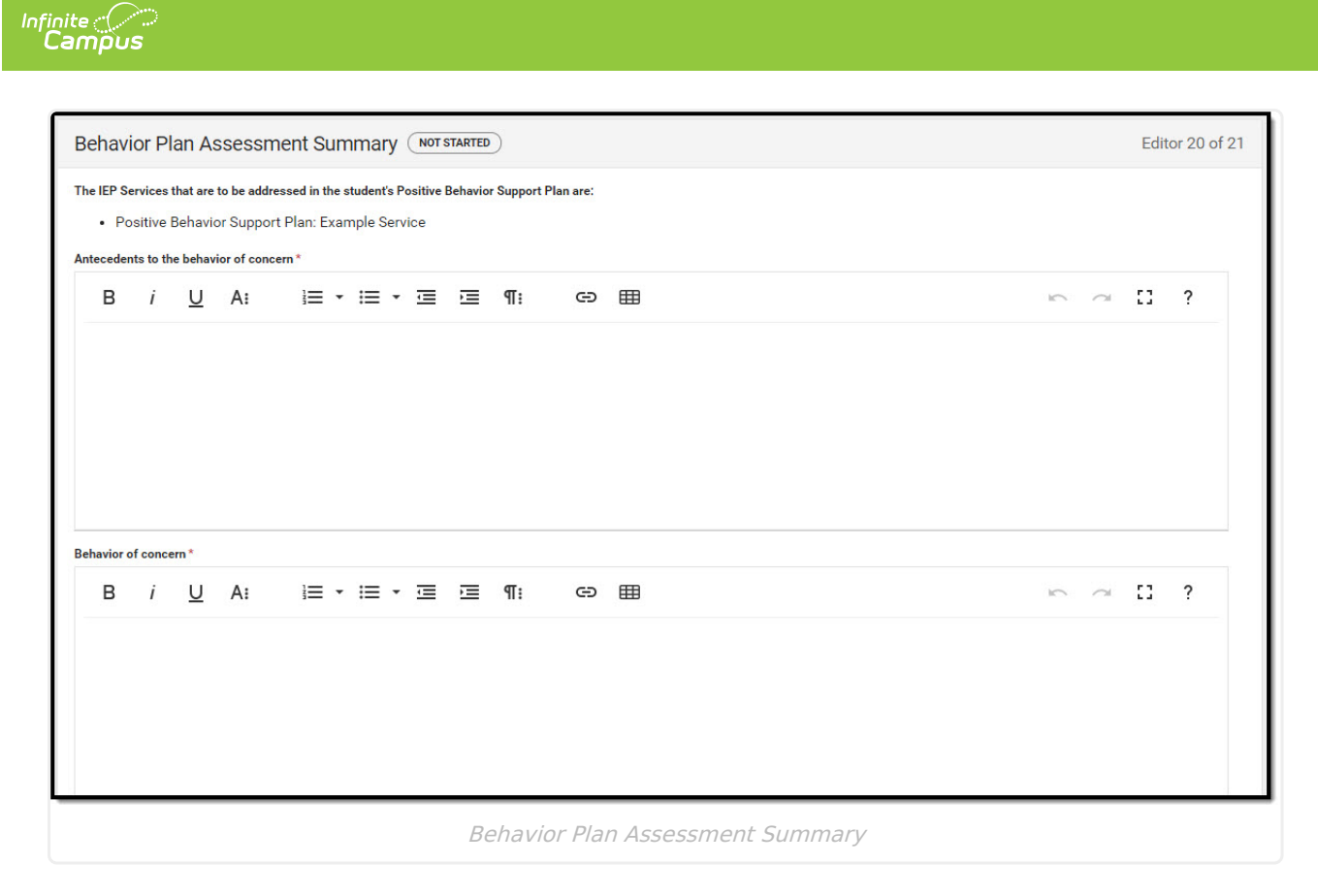

^ [Back](http://kb.infinitecampus.com/#Top) to Top

### **Behavior Plan Sections A-C**

The Behavior Plan Sections A-C editor is used to document prevention strategies and replacement behavior for the student.

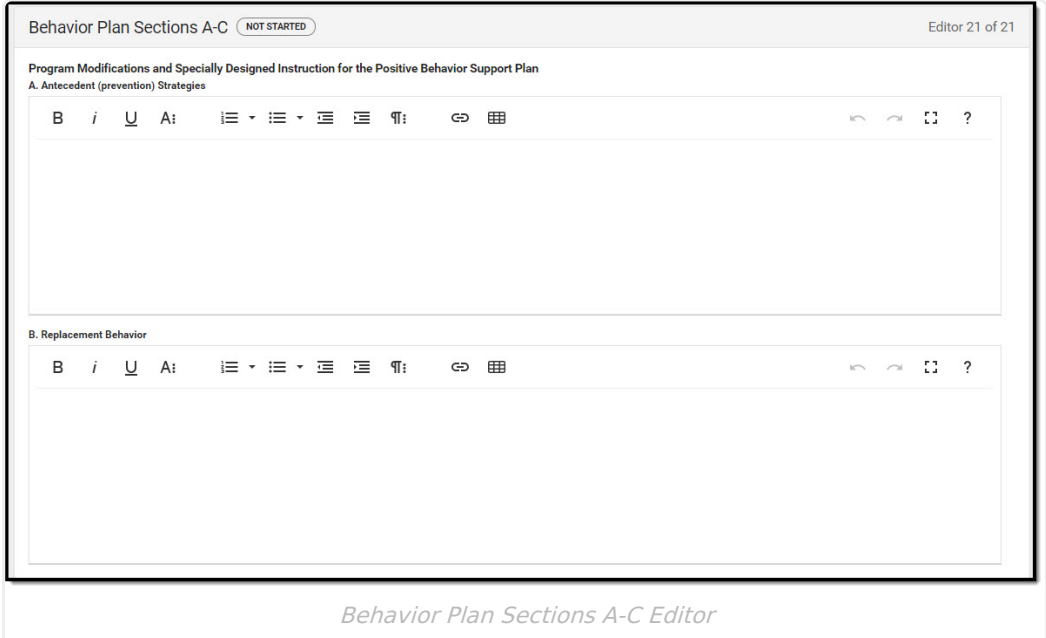

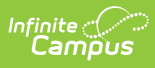

^ [Back](http://kb.infinitecampus.com/#Top) to Top